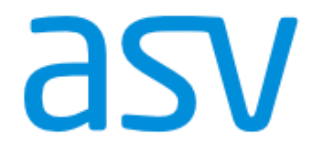

## **Peter Popp**

Support: Email: asv@gruenewaldschule.de Website: asv.gruenewaldschule.de

# **Unterrichtsplanung 2024: Unterricht, Lehrerdaten und UP-Abgabe**

# **Stand: 06. Mai 2024**

Bitte beachten:

- Alle Arbeiten müssen im Planungsschuljahr (2024/25) durchgeführt werden.
- Führen Sie vor Beginn der Arbeiten eine Datensicherung durch!
- Aktualisieren Sie *unmittelbar vor jeder Übermittlung* die Anwendungsdaten!

Abgabezeitraum für die ausführliche Unterrichtsplanung Schulamtsbezirke Aschaffenburg Stadt / Landkreis:

## **Freitag, 07. Juni und Montag, 10. Juni 2024**

*Achtung:* Daten, die vor dem Stichtag 07.06.2024 übermittelt werden, werden für die Klassenbildung nicht herangezogen!

## **Inhalt**

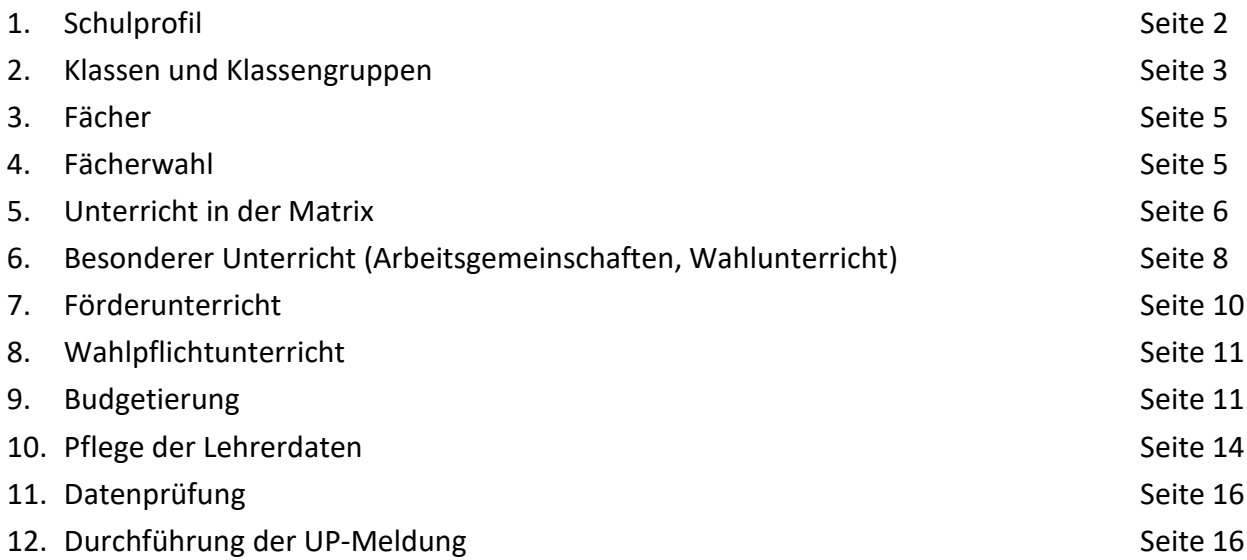

# **1. Schulprofil**

Unter *Datei / Schulische Daten / Schulen / Profil 24/25* wird eine Übersicht der Ganztagesangebote, Zusatzangebote, Unterbringung und Bildungsgänge darstellt. Die Schule kann hier keine Änderungen vornehmen, soll die Eintragungen aber überprüfen. Falls Einträge fehlen oder sich das Schulprofil im Planungsschuljahr ändert (z.B. durch Veränderungen in der ganztägigen Betreuung, M- oder Deutsch-Klassen), so ist eine Anpassung des Schulprofils im Dienststellenverzeichnis (DV) nötig. Dies muss über ein Ticket vom ASV-Multiplikator beantragt werden. Änderungen erscheinen in ASV erst, wenn die Werte zentral in ASD angelegt wurden und von der Schule über die Schaltfläche "Daten abholen" in der ASV-Schnittstelle geladen werden.

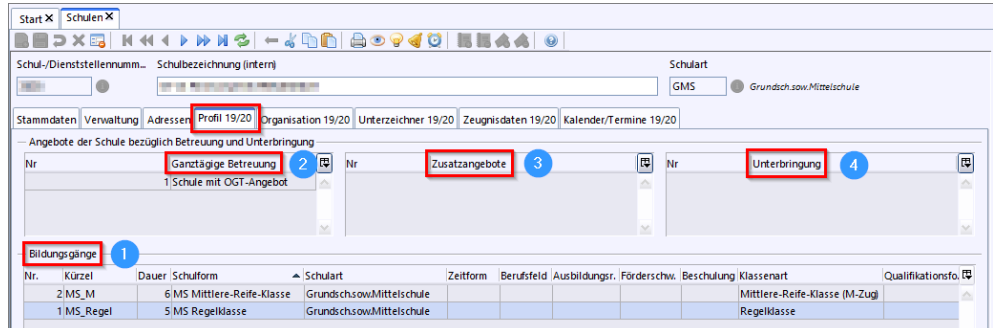

#### **1.1. Bereich Bildungsgänge**

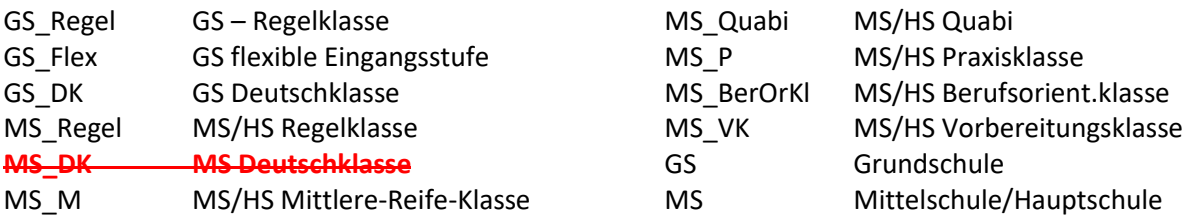

*Anmerkung: Auch wenn es in der ASV-Dokumentation noch anders angegeben ist, wird die Deutschklasse in der MS ab sofort nicht mehr in das Schulprofil eingetragen!*

#### **1.2. Bereich Ganztägige Betreuung**

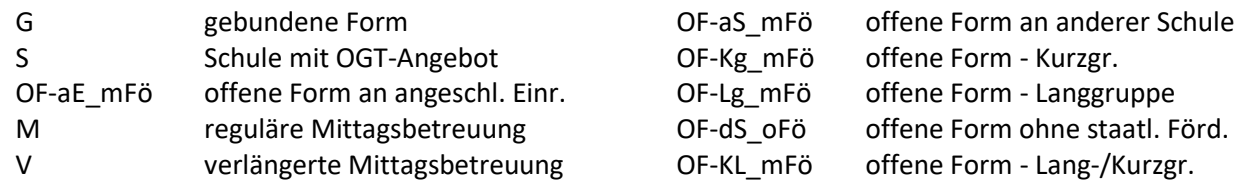

#### **1.3. Bereich Zusatzangebote**

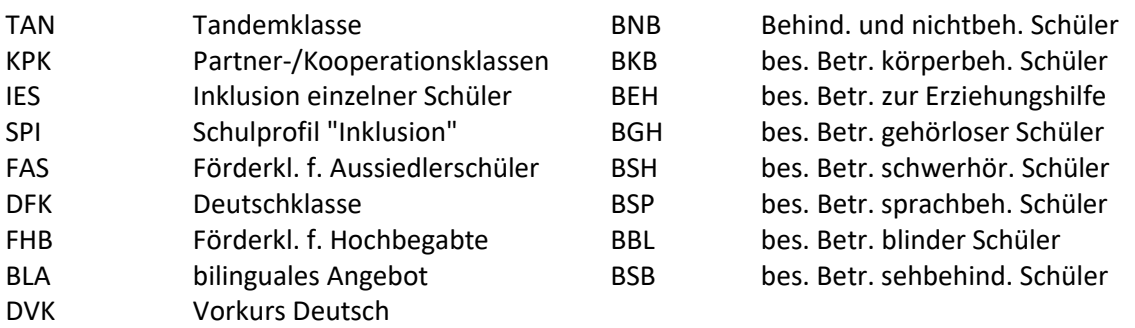

#### **1.4. Bereich Unterbringung**

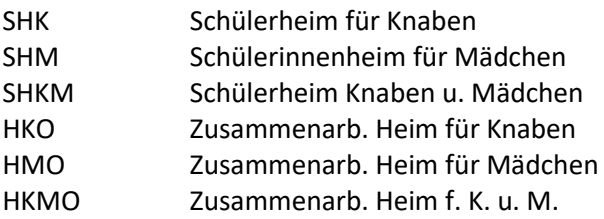

Auflistung: vgl[. https://doku.asv.bayern.de/gms/unterrichtssituation/us\\_datenpflege/schulprofil](https://doku.asv.bayern.de/gms/unterrichtssituation/us_datenpflege/schulprofil)

## **Änderung von Schulkontaktdaten**

Sollten sich zwischenzeitlich die Kontaktdaten der Schule geändert haben (Änderung der Emailadresse, Homepageadresse oder Telefonnummer), dann können diese Daten selbst unter *Datei / Schulische Daten / Schulen / Adressen* geändert werden. Mit der nächsten Übermittlung werden diese Daten in das zentrale Dienststellenverzeichnis übernommen.

## **2. Klassen und Klassengruppen**

#### **2.1. Klassenname**

Verwenden Sie bitte bei allen Formen von jahrgangskombinierten Klassen **Bezeichnungen, die mit einem Buchstaben beginnen**, wie z. B. D1\_2 (DK\_1\_2, d12 etc.). Bezeichnungen, die mit Ziffern beginnen (1\_2\_D, 12D, 12 etc.), müssen vermieden werden.

Jahrgangskombinierte Klassen sind alle Klassen, bei denen Klassengruppen unterschiedlicher Jahrgangsstufen bestehen, auch Deutschklassen oder P-Klassen, die entsprechend z.B. DK1-2 oder P8-9 genannt werden.

#### **2.2. Reiter "Stammdaten"**

#### • **Klassenart:**

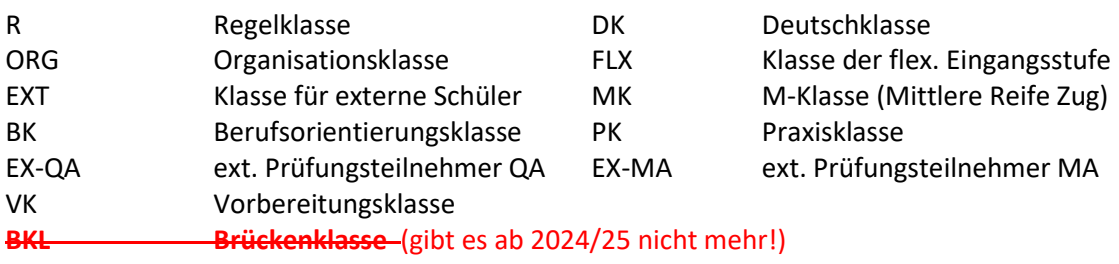

#### • **Besonderheit** klassenspezifische Eigenarten)**:**

kop Kooperationsklassen pkg Partnerklasse (GMS) tan Tandemklasse EIN\_MIG Einrichtung wg. Mig. > 50%  $\rightarrow$  Gebundene Ganztagsklassen werden nicht unter "Besonderheiten", sondern unter "Organisationsform" eingetragen.

→ Klassen der flexiblen Grundschule werden nicht hier, sondern unter "Klassenart" eingetragen.

#### • **Organisationsform:**

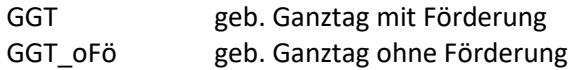

- **Zielklasse** für die Versetzung in das kommende Schuljahr eintragen
- **Klassenleitung** eintragen, soweit bekannt

vgl[. https://doku.asv.bayern.de/einfuehrung/schulischedaten/klassen/stammdaten](https://doku.asv.bayern.de/einfuehrung/schulischedaten/klassen/stammdaten)

#### **2.3. Reiter "Besonderheiten"**

- **Sortierung Klassenliste:**
	- NN Name Rufname (Neu. am Ende) G Geschl. Name R.
	- GN Geschl. Name R. (Neu. am Ende) B Bldg. Name R.
	-
- 
- 
- BN Bldg. Name R. (Neu. am Ende) NT Name Rufname (Telefonbuch)
- N Name Rufname

→ beeinflusst die Schülersortierung sowohl in *Berichten* als auch im *Navigator* → Vergabe einer Sortiernummer, kann durch Klick auf Spalte Schülersortierung (im Navigator ganz rechts) geordnet werden

• **Kontrollkästchen "Klasse in Unterrichtsverteilungsmatrix führen":** aktivieren, wenn in der Unterrichtsmatrix Unterricht für die Klasse eingegeben werden soll (nicht bei ORG-Klassen!).

### • **Bemerkung zur Klasse für die Schulaufsicht:**

Bitte bei **jeder** Klasse die Anzahl der ukrainischen Flüchtlinge (0, 01, 02, 03 …) eintragen und zwar nach folgendem Muster:

 Ukr: 0 Ukr: 01 Ukr: 03 etc. Die Daten werden automatisch ausgelesen. Bitte bei Veränderungen jeweils die Aktualisierung der Ukraineranzahlen an dieser Stelle nicht vergessen!

#### **2.4. Reiter "Klassengruppen"**

#### • **Kennung:**

Eindeutige Kennung der Klassengruppe vergeben! (z.B. "1" für 1. Jahrggst., "2" für 2. Jahrggst. etc.) Bei jahrgangsübergreifenden Klassen jede Klassengruppe zur klaren Unterscheidung mit der Ziffer der betreffenden Jahrgangsstufe benennen.

#### • **Ausbildungsrichtung/Bildungsgang und Basisstundentafel:**

Basisstundentafel abhängig von der gewählten Ausbildungsrichtung:

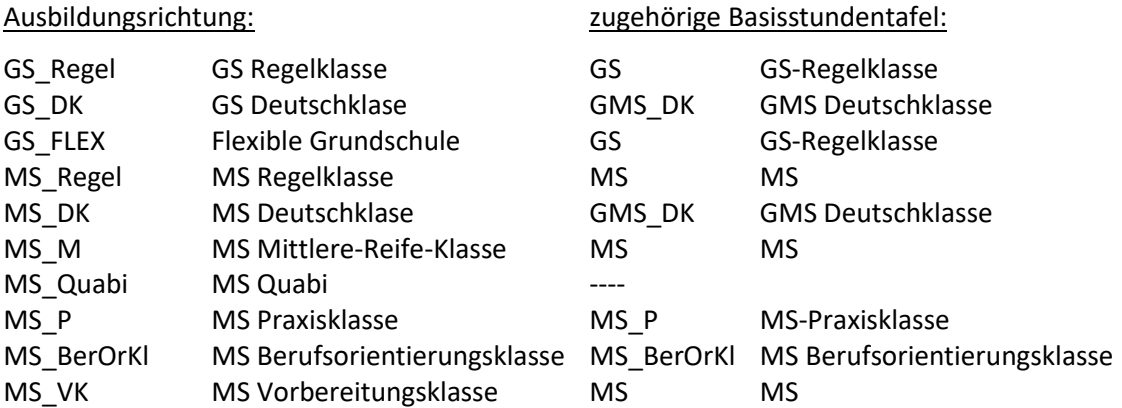

- **Förderschwerpunkt** ggf. eintragen
- **Jahrgangsstufe** In jeder Klassengruppe muss eine Jahrgangsstufe eingetragen sein!
- **Planzahlen aktualisieren** (rechter Reiter **"Schülerzahlen (PLAN)"**): Eingabe von Hand oder über Schaltfläche "Schülerz. berechnen" rechts im Feld

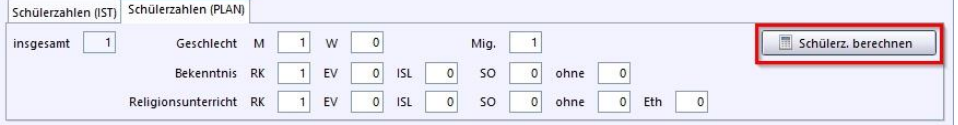

Bitte nicht PLAN-Zahlen und IST-Zahlen verwechseln!

#### **2.5. Reiter "Zeugnisse"**

Ggf. Eintragungen, welche die Zeugnisse speziell für diese Klasse betreffen. Eintragungen in diesem Feld werden bei Zeugnissen nur für diese Klasse berücksichtigt. Dabei werden evtl. abweichende Eintragungen im Schulmodul unter "Schulische Daten" für diese Klasse oder Klassengruppe übergangen.

#### **2.6. Eintragung ukrainischer Schüler\*innen / Klassen**

#### **"Unterfränkische Lösung":**

• **Grundschulen:**

"normale" Erfassung der Schüler in den Regelklassen

• **Mittelschulen:**

- Aufnahme in *Regelklassen* bei hinreichenden Sprachkenntnissen oder

- Erfassung in *Deutschklassen 7-9 (jahrgangsübergreifend)*

 *Es gibt keine Brückenklassen mehr!* [https://doku.asv.bayern.de/gms/klassen/klassenarten/ms\\_deutschklasse](https://doku.asv.bayern.de/gms/klassen/klassenarten/ms_deutschklasse)

## **3. Fächer**

### **3.1. Anlegen und Löschen von Fächern**

- Die neuen Fächer werden automatisch mit dem aktuellsten Wertelistenupdate angelegt (Datei ASD-Schnittstelle – Reiter "Update Wertelisten und ASV")
- Informatik in der MS: als Pflichtfach Informatik (für die Matrix: amtl. Schlüssel: 0300300100) und als Wahlfach Informatik und digitales Gestalten verfügbar (für den besonderen Unterricht: IdiG, amtl. Schlüssel: 0300302000)

Wenn ein gesuchtes Fach nicht in der Fächerwahl der Schüler oder in der Matrix erscheint, obwohl es benötigt wird, muss es für die Schule erst "aktiviert" werden:

- Datei Schulische Daten Fächer
- Fach rechts im Navigator auswählen
- Reiter Einstellungen Unterreiter Grundschule / Hauptschule
- Art des Faches (Pflicht- oder Wahlfach) einstellen
- Verwendung in Matrix und/oder beim besonderem Unterricht eintragen Werden die entsprechenden Checkboxen deaktiviert, wird das Fach aus dem Unterricht gelöscht und kann nicht belegt werden.
- Festlegung der Anzahl der Fachgruppen (Fachspalten in der Matrix)

#### **3.2. Ungültig gesetzte Fächer**

Überprüfen Sie unter Datei - Schulische Daten - Fächer, ob es ungültige Fächer im Datenbestand gibt. Diese erkennen Sie im Navigator auf der rechten Seite an der roten Markierung. Ein manuelles Löschen ist in vielen Fällen nicht möglich. Bereinigen Sie diese Fächer, falls vorhanden auch IF und FUP über die Konsistenzprüfung 2.1 im Planungsschuljahr 2024/25 (Datei - Verwaltung - Schnittstellen).

#### <https://doku.asv.bayern.de/alle/schnittstellen/konsistenzpruefung/2/ssfgueltigkeit>

## **4. Fächerwahl**

• Nachprüfen, ob Pflichtfächer bei den Klassen angelegt sind MS: auch Wahlpflichtfächer GS: in 1./2. Klassen auch die Fächer "D", "M", "GU KuMuHSU",  $n$  IF"

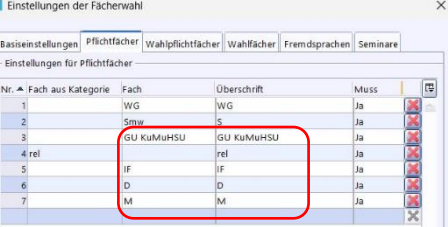

#### **GS: KEIN "FF" und KEIN "GU"**

• Datei – Schüler – [Fächerwahl](http://www.asv.bayern.de/doku/_detail/up_gms/faecherwahl_2.png?id=gms:parallelbetrieb:up2016:faecherwahl)  $1 \rightarrow X \boxtimes$  Thissen/Klassengruppen X | H Matrix 2603 GMS X | Fachemiahl der Schüler X | 1<br>
1 D X  $\boxtimes$  | M + 4 D + D + M +  $\text{M}$  +  $\text{M}$  +  $\text{M}$  +  $\text{M}$  +  $\text{M}$  +  $\text{M}$  +  $\text{M}$  +  $\text{M}$  +  $\text{M}$  +  $\text{M}$  +

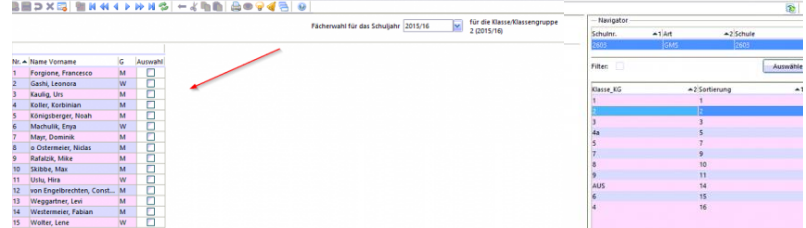

#### **4.1. Anlegen der Fächer**

- Klasse im Navigator wählen (muss für jede Klasse und Klassengruppe extra durchgeführt werden)
- [Modulbezogene Funktionen -](http://www.asv.bayern.de/doku/_detail/up_gms/arten_der_faecher.png?id=gms:parallelbetrieb:up2016:faecherwahl) Einstellungen Fächerwahl

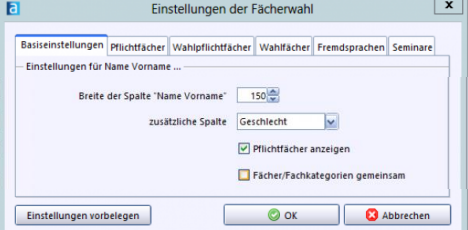

- Wechseln zum Reiter "Pflichtfächer". Fehlende Fächer für die entsprechende Klasse müssen angelegt werden.
- ärgerlicher Fehler: "Muss-Feld" meist mit "Nein" vorbelegt. Bei Pflichtfächern in "Ja" ändern!
- Wahlpflichtfächer werden für die gewählte Klasse im Reiter "Wahlpflichtfächer" angelegt.
- Bestätigen mit OK.

## **4.2. Zuordnen der Fächer**

- **Fächer allen Schülern zuordnen**
	- Fächer sind den Schülern nur zugeordnet, wenn die Kästchen abgehakt sind.
	- $\rightarrow$  "Pflichtfächer vorbelegen".

## • **einzelne Fächer den Schülern zuordnen**

• Rechtsklick in den obersten Schüler - Kontextmenü: "Wert für Spalte übernehmen"

#### • **Fächer einzelnen Schülern zuordnen**

- Bei Wahlfächern / Wahlpflichtfächern in der MS können bestimmte Schüler ausgewählt werden, die an einem Unterrichtsfach teilnehmen.
- Abhaken der entsprechenden Kästchen oder
- betreffende Schüler in der Spalte "Auswahl" markieren, Rechtsklick in den obersten Schüler Kontextmenü: "Wert für ausgewählte Schüler übernehmen"

**EL MANGEORITZ CARE Y**  $\Box \times \Box$ 

 $Klasse \t6G$ 

Celudiae.

-<br>Fach

**nacchütz** 

 $\frac{1}{10+1}$ rk5<br>PfF 9317

Klassleitung bok Bohrer

Bildungsg.

wsta

Kontrolle im Modul "Schüler" Reiter "Unterricht": Fächer mit der richtigen Stundenzahl angelegt?

## **5. Unterricht in der Matrix**

Datei - Unterricht - Unterrichtsverteilung – Matrix oder Klick auf das Matrix-Icon der Symbolleiste

#### **5.1. Matrix zusammenfalten**

Sollte die Matrix ausgegraut sein, muss auf Matrix zusammenfalten geklickt und anschließend in den Bearbeitungsmodus gewechselt werden.

In der ausgebreiteten Version bessere Übersicht über Matrix (U-Stunden und Koppelname jeweils in eigener Zeile), aber keine Bearbeitung möglich.

## **5.2. Breite der Matrixzellen**

Mit manchen Updates verändert sich leider auch die voreingestellte Breite der Matrixzellen, so dass nicht mehr alle Spalten auf den Bildschirm passen. Die Spaltenbreite kann man wieder anpassen über die *Modulbezogenen Funktionen – Matrixdarstellung – Einstellungen - Spaltenbreite Fachspalten*. Geeignet ist z.B. der Wert 8 im Feld "gesetzt".

Modulbezogene Funktionen | Fenste Matrixdarstellung  $\overline{\phantom{a}}$  Einst Matrixfunktio F Matrixprüfung Zusatzinformal Stundenplan Schüle Oberstufe UElement 5 aer

d<br>89<br>89

boK, krD, geI<br>17

Koppel

.<br>Shrache

.<br>Farha

-<br>Schülerzahle

M<br>54<br>54<br>HüH<br>5

 $rac{b \circ K}{\delta}$ 

UElement extern

 $\frac{12}{33}$ <br> $\frac{33}{10}$ <br> $\frac{12}{4}$ 

Klasse  $\overline{15}$  (m 8 w 7)

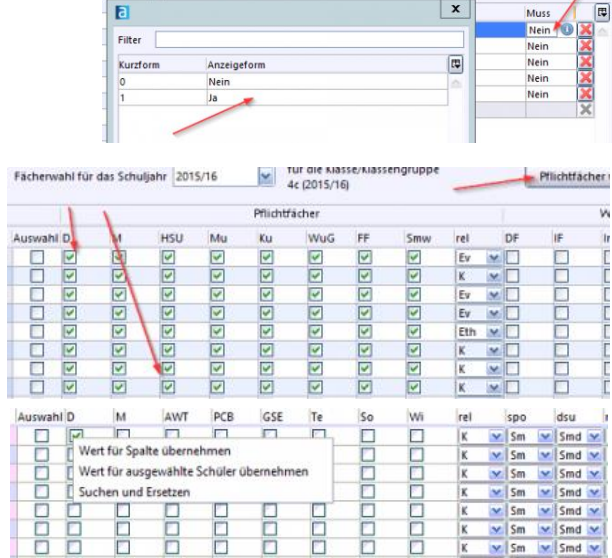

Einstellungen der Fächerwahl Basiseinstellungen Pflichtfächer Wahlpflichtfächer Wahlfächer Fremdsprachen Seminare

Überschrift

rel

 $\overline{D}$ 

spo<br>M

同

XIXIX

Muss

Nein

**Nein** 

Nein

 $\overline{\mathbf{x}}$ 

Einstellungen für Pflichtfächer

Nr. - Fach aus Kategorie Fach

 $\overline{a}$ 

 $\overline{M}$ iden tui

 $1$ rel

 $3$ spo

#### **5.3. Zusätzliche Hilfen:**

### • **Lehrkraft markieren**

Hervorhebung einer Lehrkraft in der Matrix

#### • **Gleichnamige Koppelungen markieren**

Hervorhebung von Koppelungen mit der gleichen Bezeichnung

#### • **Abweichungen markieren**

Markierung von Abweichungen von der Stundentafel beim eingetragenen Unterricht

#### • **Tabellenbereiche schützen**

schützt Zellen vor unbeabsichtigter Veränderung: betreffendes Unterrichtselement markieren und in das Kontrollkästchen "geschützt" (links) Häkchen zu setzen.

"Geschützte markieren" zeigt alle geschützten Zeilen in der Matrix.

#### • **Schnelleingabe von Daten**

Kopiert die Werte (Lehrerkürzel, Wochenstunden und Koppel) eines ausgewählten Unterrichtselementes und überträgt diese per Klick auf andere Unterrichtselemente:

- Klick in das Unterrichtselement, dessen Werte kopiert werden sollen.
- Klick auf "Schnelleingabe"
- Klick in ein anderes Unterrichtselement: Die zwischengespeicherten Werte werden eingesetzt.
- Durch erneuten Klick auf "Schnelleingabe" wird die Funktion wieder deaktiviert.

#### **5.4. Funktion rechte Maustaste in der Matrix**

Durch Rechtsklick in die Matrix erhält man einige Funktionen aus den *Modulbezogenen Funktionen*, aus der Symbolleiste, aber auch zusätzliche Funktionen.

## **5.5. Überarbeitung der Unterrichtselemente**

#### • **Matrix vervollständigen**

alle benötigten Pflicht-Unterrichtselemente anlegen

Hierbei muss in der zweiten Zeile des Matrixfeldes die Anzahl der Stunden für das Unterrichtselement und eine evtl. Koppel eingetragen werden. Stunden und Koppelbezeichner werden ohne Leerzeichen aneinandergefügt. Das Lehrerkürzel für die Lehrkraft, die das Unterrichtselement erteilen soll, muss nicht eingetragen sein (erst zur US).

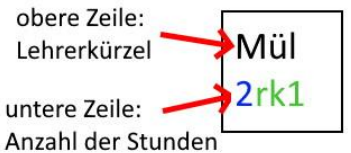

UND evtl. Koppelbezeichner

Beispiel: Mül Lehrerkürzel  $\overline{2}$ Anzahl der Stunden  $rk1$ Koppelbezeichner

#### • **Wahlpflichtfächer**

**x** statt **p** bei Wahlpflichtfächern (WPF) überprüfen/eintragen (Listendarstellung über *Datei, Unterricht, Unterrichtsverteilung, Liste Pflicht-/Wahpflicht*)

#### • **Planzahlen setzen**

In *jedem* Unterrichtselement der Matrix *muss* die Planzahl der Schüler eingetragen werden, die an dem Unterricht teilnehmen werden. Sie müssen jeweils mit den Planzahlen im Klassenmodul stimmig sein.

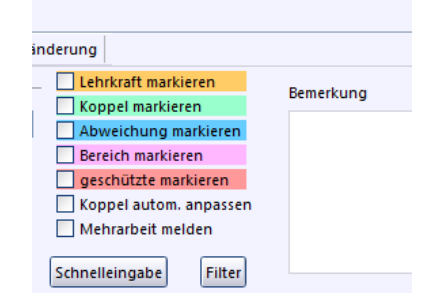

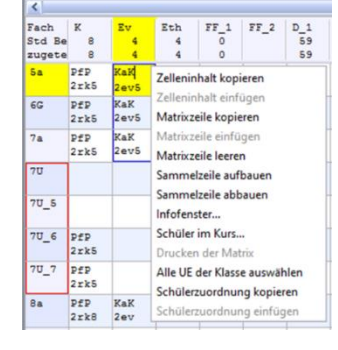

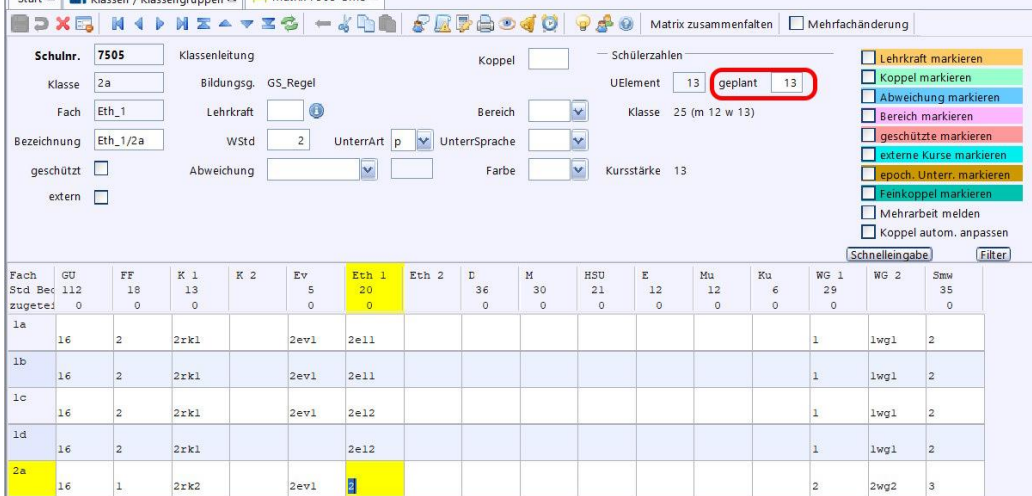

## • **[Gruppenbildung:](https://www.asv.bayern.de/wiki/gms/unterricht/gruppenbildung) identische [Koppeln](https://www.asv.bayern.de/wiki/gms/unterricht/identische_koppeln) setzen**

- Wenn aufgrund geringer Schülerzahl die Schüler aus verschiedenen Klassen zusammen von **derselben** Lehrkraft unterrichtet werden, müssen die betreffenden Unterrichtselemente in der Matrix gekoppelt werden. Hierzu muss händisch in der zweiten Zeile, unter dem Kürzel der Lehrkraft, die Anzahl der Stunden und der Koppelname eingetragen werden.
- nötig häufig für Religionsgruppen, Sportunterricht, WG, Unterricht in jahrgangsübergreifenden Klassen
- Alle Unterrichtselemente einer solchen *identischen* Koppel müssen exakt die gleiche Stundenzahl, Abweichungsart, Abweichungsstunden sowie die gleiche Lehrkraft haben.
- Benötigt man mehrere Gruppen in einem Fach, so ist es nötig, im **Modul Fächer/Fachgruppen** im **Reiter Einstellungen** eine weitere Fachspalte für die Matrix anzulegen
- **Abweichungen eintragen**
	- **Grundregel: Jeder Unterricht, der über die Stundentafel einer Klasse der entspr. Jgst. hinausgeht, braucht einen Abweichungsgrund.**
	- Abweichungen von der Stundentafel müssen im Kopfbereich der Matrix bei "Abweichung" benannt werden.
	- Anzahl der abweichenden Stunden angeben: "+"bedeutet zusätzliche Stunden, "-" Kürzung.
	- Abweichungen von der Stundentafel ergeben sich durch Gruppenteilungen und Zusammenlegungen, aber auch durch zusätzliche Unterrichtsstunden aus weiteren Budgets, die über das allgemeine Unterrichtsbudget, welche das Schulamt der Schule zur Verfügung stellt, hinausgehen.
	- Alle Budgetstunden (siehe 9.) müssen hier gewissenhaft eingetragen werden, denn von der Regierung wird geprüft, ob alle Budgetstunden korrekt vergeben wurden. Fehlende Eintragungen an Einzelschulen führen dabei insgesamt zu falschen Budgetwerten und erfordern in jedem Fall eine spätere Nachbearbeitung mit erneuter Übertragung – und viel Arbeit auf verschiedenen Ebenen!

## **6. Besonderer Unterricht (Arbeitsgemeinschaften, Wahlunterricht)**

## • **Grundsätzliches**

- Besonderer Unterricht wird **nicht in der Matrix** eingetragen.
- Analog dazu wird Pflichtunterricht und Wahlpflichtunterricht nicht beim Besonderen Unterricht eingetragen, auch wenn dies technisch möglich ist (Unterrichtsart p und x). Diese Möglichkeit ist Ausnahmefällen vorbehalten!
- Ein Fach kann nur dann als Besonderer Unterricht gewählt werden, wenn es unter Datei – Schulische Daten – Fächer - Einstellungen entsprechend gekennzeichnet wurde.
- Eingabe von Besonderem Unterricht in **Datei – Unterricht – Unterrichtsverteilung - Liste Besonderer Unterricht** bzw. beim Lehrer im Reiter der Einsatzschule
- neben dem Fachbezeichner und der Stundenzahl unbedingt die Unterrichtsart aufführen:

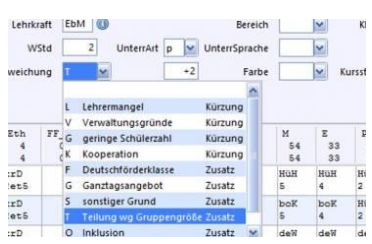

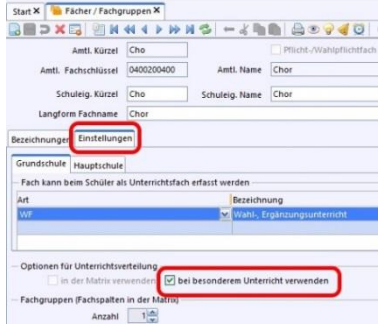

w Wahlunterricht

f Förderunterricht

## • **Unterschied: Fächer und Kurse**

- Jede Unterrichtseinheit muss einem Fach zugeordnet sein. Natürlich können mehrere Unterrichtseinheiten (Kurse) einem Fach zugeordnet sein.
- Ein Kurs ist eine konkrete Unterrichtseinheit, die auf einem Fach basiert. Z.B. können verschiedene Sportkurse zum Fach Sport angelegt werden: Yogakurs, Basketballkurs etc.

## • **[Anlegen von](http://www.asv.bayern.de/wiki/gms/unterrichtsplanung/pflege_bes_unterricht#anlegen_von_kursen)** *Fächern* **des besonderen Unterrichts**

Bevor Kurse in einem Fach angelegt werden können, muss dieses Fach zur Verfügung stehen. Ggf. muss das Fach also erst angelegt werden:

- Datei-Schulische Daten-Fächer
- Auswahl des Faches "LAG" (Sonstige Lebensbezogene Arbeits
- Erstellen eines neuen Datensatzes
- *schuleigenes Kürzel* (z.B. "Ins") und bei *Schuleig.Name* und *Langform Fachname* eintragen.
- Reiter "Besonderheiten": Gewichtung des Faches: Zahl "1" eingeben
- Reiter "Einstellungen": Art "WF" "Wahl-, Ergänzungsunterricht"
- Haken "bei besonderem Unterricht verwenden"

## • **[Anlegen von](http://www.asv.bayern.de/wiki/gms/unterrichtsplanung/pflege_bes_unterricht#anlegen_von_kursen)** *Kursen*

Eingabe von Besonderem Unterricht möglich:

- *entweder* in **Datei – Unterricht – Unterrichtsverteilung - Liste Besonderer Unterricht** (siehe unten)
- *oder* beim Lehrer im Reiter der Einsatzschule (Modul Lehrkräfte geht natürlich nur, wenn schon bekannt ist, wer diese Unterrichtseinheit halten soll):

Im Modulreiter "XXXX GMS" - Besonderer Unterricht - Fach auswählen: Das neue Fach (AG/Kurs),

Art: a, Wochenstunden: z.B. 1, Frage mit OK bestätigen Danach Bearbeiten der Unterrichtseinheit im Modul "Unterricht" über die

#### Schaltfläche "Liste BesUnt" beim besonderen Unterricht der Lehrkraft • Anlegen der Unterrichtseinheit im **Modul "Unterricht" (***Datei - Unterricht-Unterrichtsverteilung - Liste*

*Besonderer Unterricht***)**

- Anlegen des Kurses über die Schaltfläche "Neuer Datensatz" (1)

**- Wichtig:** In Spalte *Kurzbezeichner* aussagekräftigen

Kursnamen angeben, da die-

ser nach ASD übermittelt wird und vom Schulamt einsehbar ist.

- Fach und Wochenstundenzahl (WStd) und Unterrichtsart eintragen

- **Geplante** Schülerzahlen eingeben
- evtl. Abweichungsart (Budget) angeben mit der Anzahl der Abweichungsstunden (3)
- Zuweisen von Schülern (tatsächliche Schülerzahlen, IST-Zahlen) zur UP noch nicht nötig, sondern erst zur US (rechte Maustaste: *Schüler im Kurs*).

Ebenso ist die Zuweisung des Kurses an eine bestimmte Lehrkraft noch nicht nötig. Wer weiß jetzt schon, wer im nächsten Schuljahr an der Schule unterrichten wird …

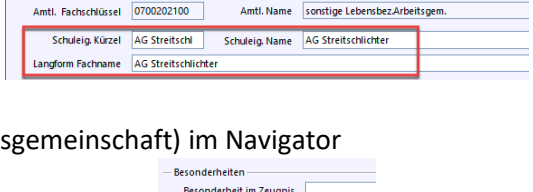

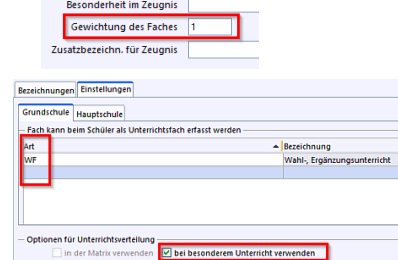

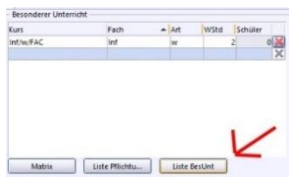

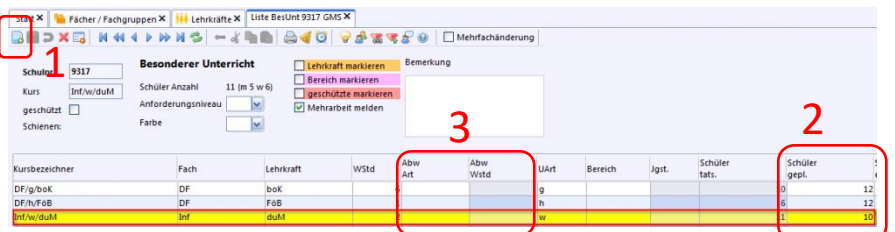

Start X Fächer / Fachgruppen X

Amtl. Kürzel LAG

# **7. Förderunterricht**

## 7.1. Unterrichtsart "f"

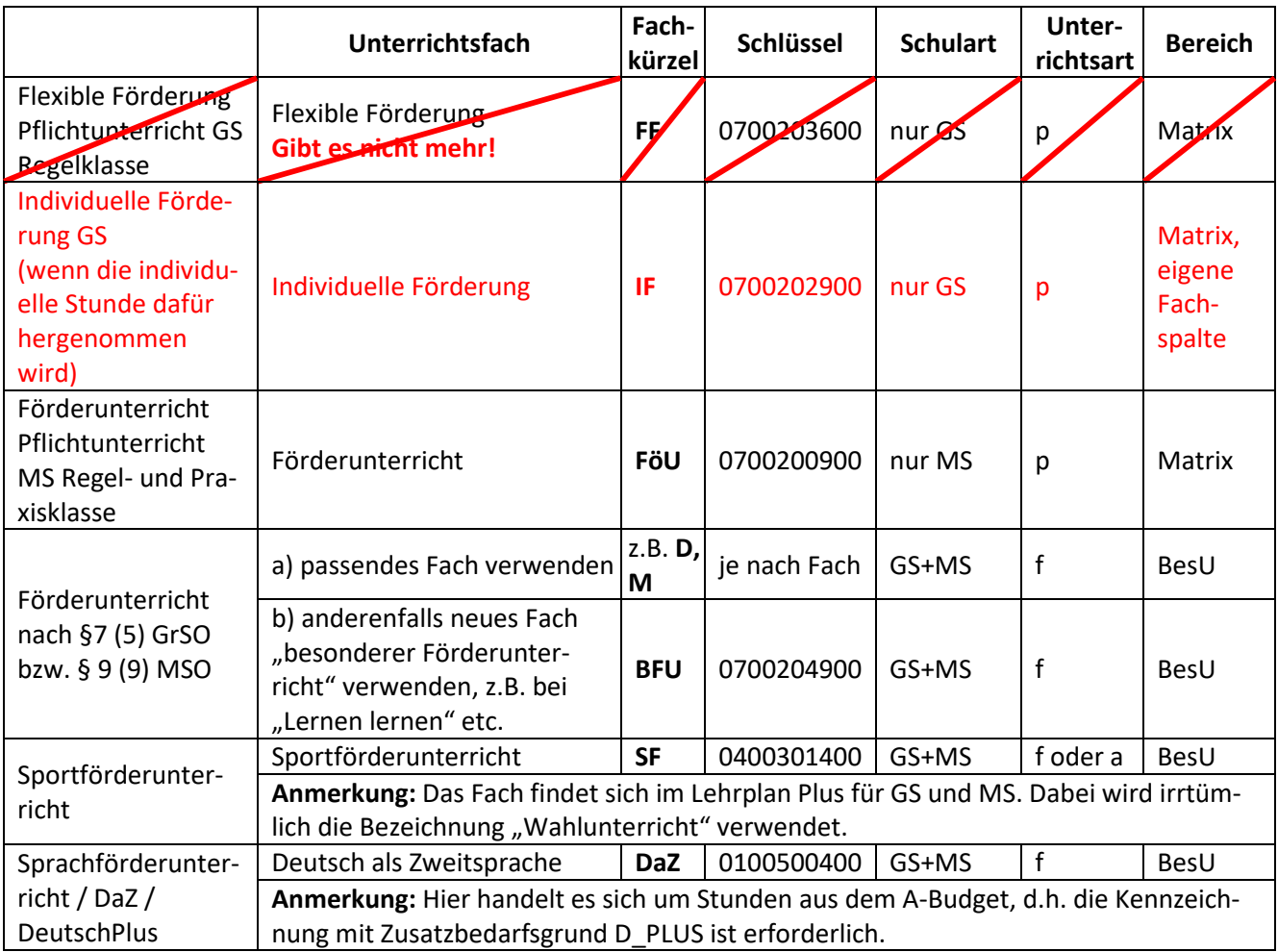

## **7.2. DeutschPlus**

- Eintragung *im besonderen Unterricht* als Unterrichtsfach "DAZ Deutsch als Zweitsprache" (1), Abweichungsgrund D\_Plus (2) und entsprechende Stundenzahl. Unterrichtsart ist Förderunterricht (f) (3).
- In der Spalte *AbwWSt* (Abweichung Wochenstunden) steht der gleiche Wert ein wie in der Spalte *WSt* (Wochenstunden).

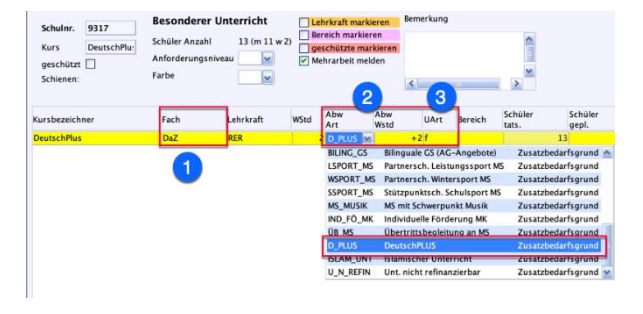

## **7.3. Sprachförderkurse in Kooperation mit dem Kindergarten (KOOP\_KG\_GS)**

- **Sprachförderkurse aus dem Budget für die Kooperation Kindergarten-Grundschule** werden für Kinder mit Migrationshintergrund und für Schüler mit Schwierigkeiten beim Erlernen der Deutschen Sprache angeboten. Es gibt zwei Varianten:
	- 1. Anrechnung bei der Lehrkraft eintragen, wenn *nur Kindergartenkinder* unterrichtet werden

2. Werden *Kindergartenkinder und Grundschulkinder* gemeinsam unterrichtet, werden die Stunden im besonderen Unterricht als **beliebiges Unterrichtsfach** gemäß Budgettabelle mit Abweichungsgrund *KOOP\_KG\_GS Kooperation Kindergarten u. GS* aufgeführt. Dieser Eintrag darf nur für die 1. und 2. Jahrgangstufe verwendet werden. Als Unterrichtsart (UArt) wählen Sie *Förderunterricht (f)*.

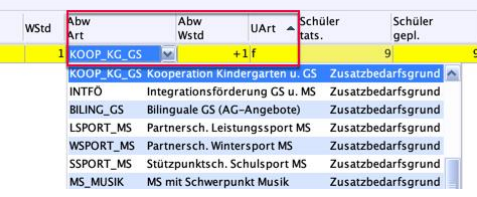

• Geben Sie in der Spalte *AbwWSt* (Abweichung Wochenstunden) den gleichen Wert ein wie in der Spalte *WSt* (Wochenstunden).

## **8. [Wahlpflichtunterricht](https://www.asv.bayern.de/wiki/gms/unterricht/wahlpflichtunterricht)**

• Nur MS: Wahlpflichtfächer müssen unter *Datei / Schulische Daten / Fächer* / *Einstellungen* / *Mittelschule* unter *"Fach kann beim Schüler als Unterrichtsfach erfasst werden"* und den Eintrag *WPF* und *Wahlpflichtfach* haben.

## **9. Budgetierung**

- <https://doku.asv.bayern.de/gms/unterricht/budget>
- Beachten Sie die Hinweise zur korrekten Eintragung der Stunden in die Matrix und in den besonderen Unterricht. Zusatzbudgets sind als Abweichung in der Matrix oder im BesU mit einem entsprechenden Abweichungsgrund (Zusatzbedarfsgrund) zu kennzeichnen.
- Alle Budgetstunden müssen genau gekennzeichnet werden: Alle Abweichungsgründe bei Unterrichtselementen, die sich außerhalb des Pflichtunterrichts befinden, werden markiert.

#### **9.1. Grundbudget**

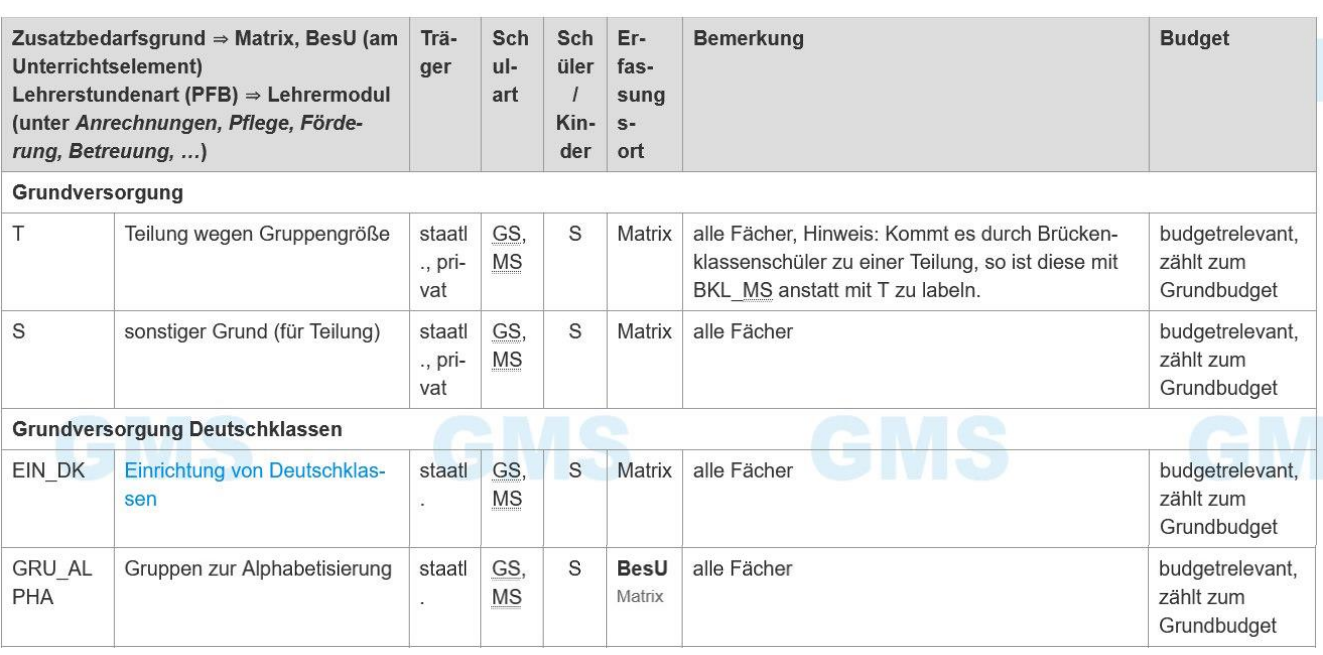

- → **Migrationsteilung:** Migrationsklassen werden inzwischen mit EIN\_MIG im Modul Klassen im Reiter Stammdaten im Eingabefeld Besonderheiten gekennzeichnet. Eine Abweichung bei einzelnen Unterrichtselementen mit dem früheren Zusatzbedarfsgrund EIN\_MIG ist **nicht mehr möglich**.
- → Bitte beachten Sie: Die Zusatzbedarfsgründe "Einrichtung von Deutschklassen" (Kürzel EIN\_DK), "Gruppen zur Alphabetisierung" (Kürzel GRU ALPHA) und "Differenzierungsstunden JAMI MS" (Kürzel JAMI\_MS) dürfen nur im Umfang des zugewiesenen Stundenbudgets verwendet werden. Unabhängig von den zugewiesenen Stunden ist es aber möglich, alle Klassen, auf die dies zutrifft, mit der [Klassenart](https://www.asv.bayern.de/doku/gms/klassen/klassenarten/start)  ["Deutschklasse" \(Kürzel DK\)](https://www.asv.bayern.de/doku/gms/klassen/klassenarten/start) oder JAMI-Klasse zu melden.

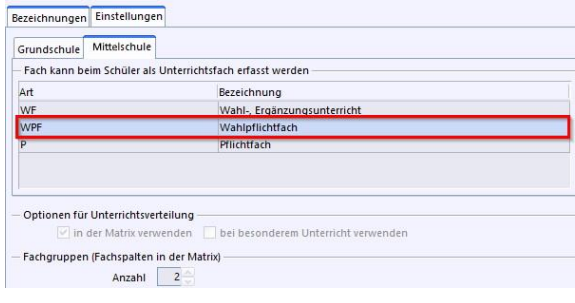

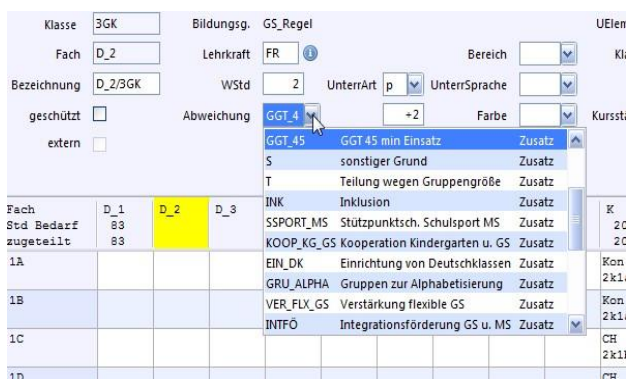

# **9.2. Zusatzbudget zweckgebunden**

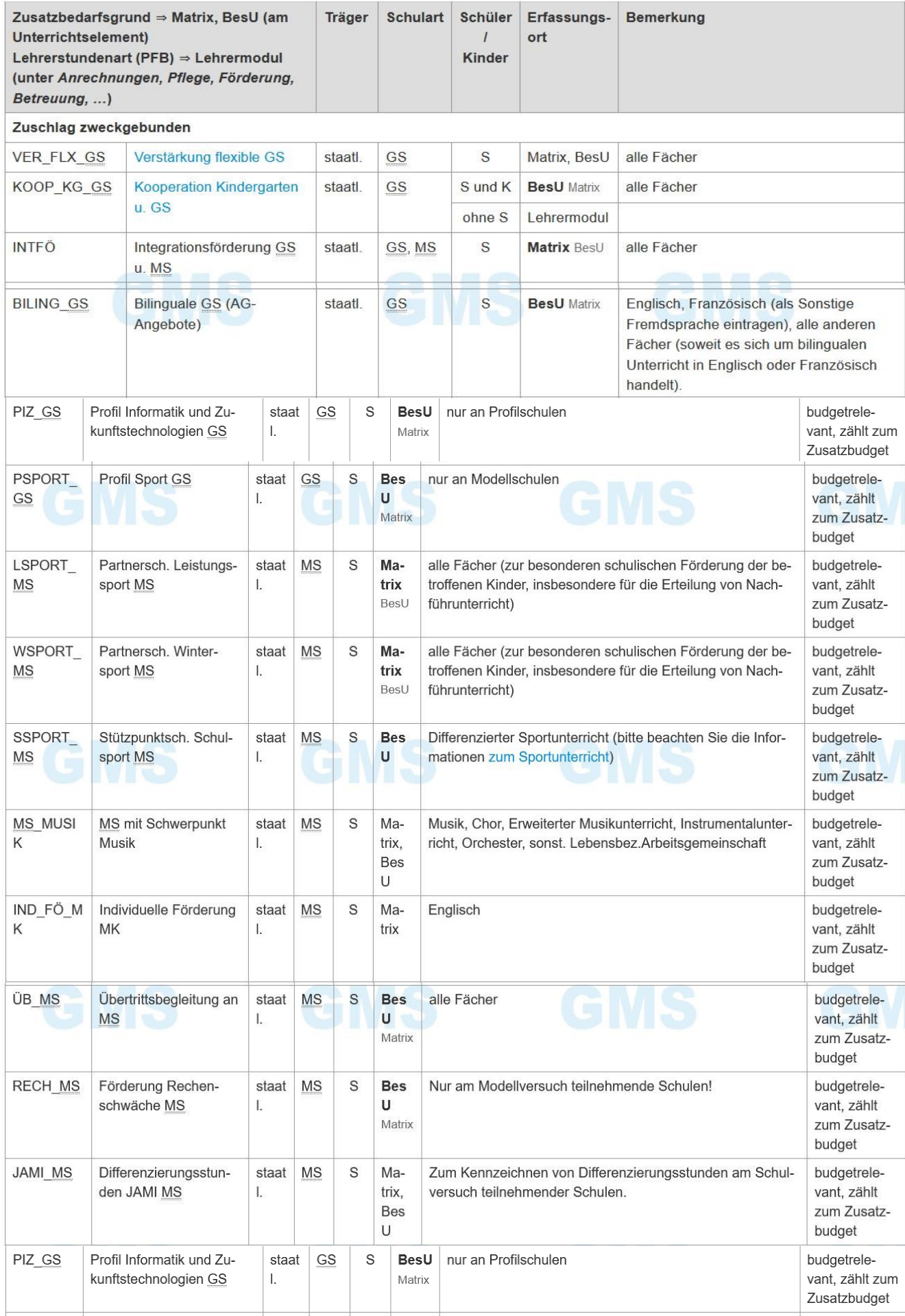

#### **9.3. Zuschlag Gebundener Ganztag**

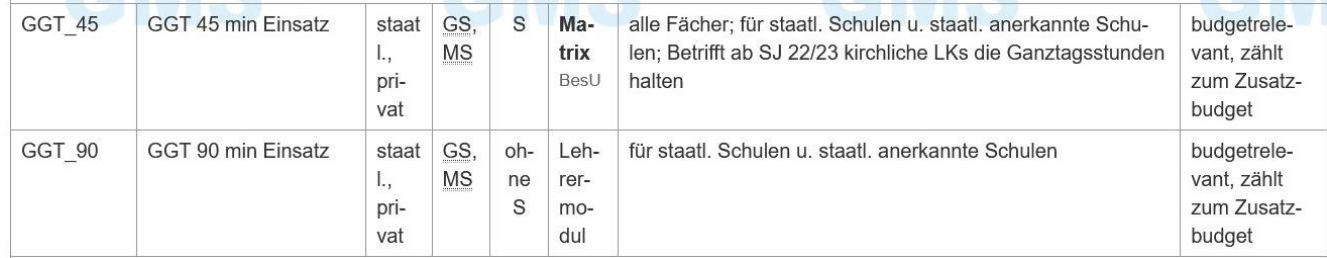

### **9.4. Zuschlag Inklusion**

(Profil Inklusion u. Modellreg., Klassen m. festem Lehrertandem, Pool Nachsteuerung/Ausstattung, Koop. FöS mit Profil Inklusion, Einzelinklusion) and the state of the state of the state of the state of the state of the state of the state of the state o

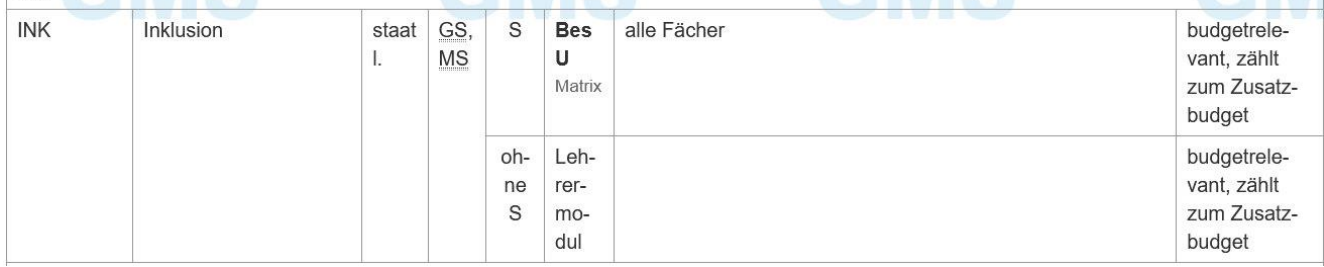

## **9.5. Zuschlag Sprachförderung (vormals A-Budget)**

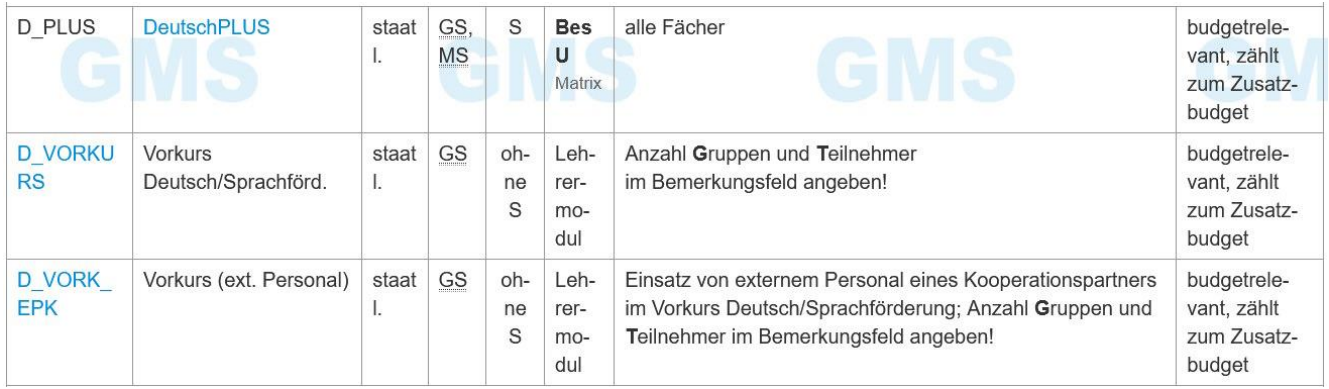

#### **9.6. Zuschlag besondere Angebote**

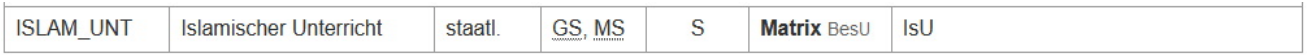

### **9.7. ohne Budget**

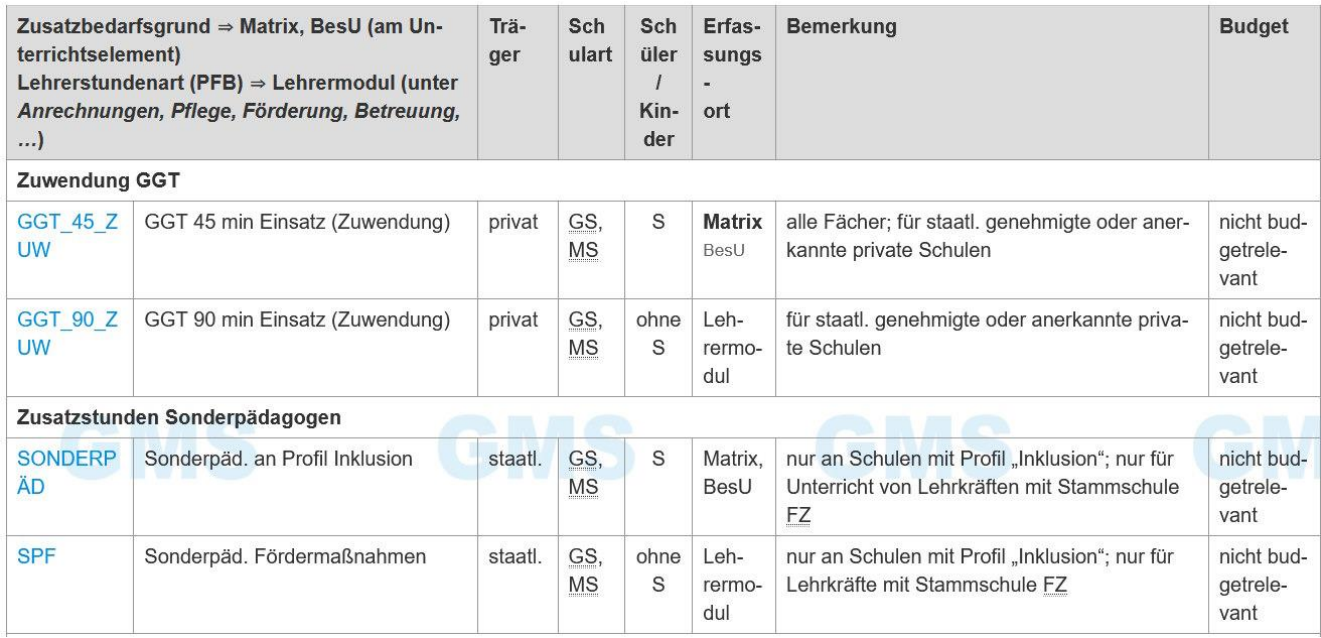

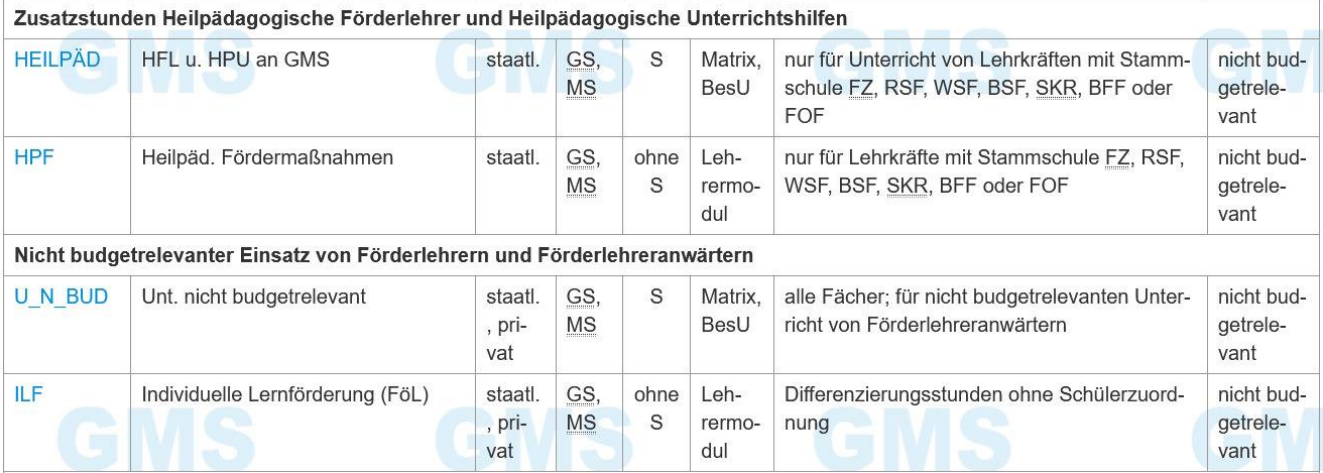

## **10. Pflege der Lehrerdaten**

## **10.1. Generelle Eintragungen**

- LAAs im zweiten Dienstjahr müssen offiziell im nächsten Schuljahr neu angefordert werden. Deshalb bei UP im Planungsschuljahr im Reiter "Einsatz 23/24"  $\rightarrow$  Beschäftigungsart "nm" (nicht melden). *ABER:* In den letzten Jahren hat es aber auch nicht gestört, wenn LAAs im 2. Dienstjahr trotzdem gemeldet wurden mit Beschäftigungsart "vd l2" und der entsprechenden UPZ (meist 15).
- **[Reiter "Dienst"](http://www.asv.bayern.de/wiki/gms/unterrichtssituation/16_lehrer#b_ueberarbeitung_reiter_dienst)**
	- Rechtsverhältnis, Amtsbezeichnung überprüfen
- **[Reiter "Einsatz 24/25"](http://www.asv.bayern.de/wiki/gms/unterrichtssituation/16_lehrer#c_ueberarbeitung_reiter_einsatz_schuljahr)**
	- Beschäftigungsart, Teilzeitgrund, Freistellungsmodell überprüfen
	- korrekte UPZ eintragen
	- bekannte Ermäßigungen eintragen (Altersermäßigung, Schwerbehinderung) (*NUR die Stamnmschule* macht hier Eintragungen!)
	- Langfristigen Ausfall eintragen (z.B. Mutterschutz, Freistellungsphase)
	- Geplante Mobile Reserve eintragen, Mobile Reserven des Vorjahres austragen!
- **[Reiter "Einsatzschulen](http://www.asv.bayern.de/wiki/gms/unterrichtssituation/16_lehrer#d_ueberarbeitung_reiter_einsatzschulen_uebersicht) Übersicht"**
	- Einsatz an anderen Schulen kann bei der UP noch nicht vernünftig eingetragen werden.
- **[Reiter "Schulnummer GMS"](http://www.asv.bayern.de/wiki/gms/unterrichtssituation/16_lehrer#e_ueberarbeitung_reiter_schulnummer_gms)**
	- bekannte Anrechnungen eintragen (Mobile Reserve, Schulleitung, Systembetreuung, Ganztag etc.)

Anrechnungen, die im nächsten Schuljahr nicht mehr gelten (auslaufende Mobile Reserven, Betreuungslehrer etc.) löschen

- Anrechnungen der gleichen Art dürfen jeweils nur einmal vorkommen!
- Bitte überprüfen, ob beim Schulleiter die Funktion "Schulleitung" eingetragen ist. Manchmal

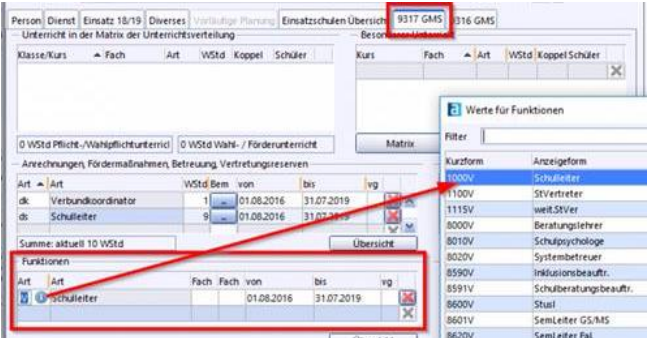

verschwindet dieser Eintrag leider beim Anlegen des Planungsschuljahres. *Die Funktion "Schulleitung" muss eingetragen sein!*

## **10.2. Förderlehrkräfte / Förderlehreranwärter**

## **10.2.1. Förderlehrkräfte (FöL)**

### <https://doku.asv.bayern.de/gms/lehrer/foerderlehrer>

### **Unterrichtsumfang**

- Vollzeit-UPZ bei FöL: 28 Stunden. Diese werden bei der UPZ (im Falle von Vollzeit) eingetragen.
- Zusätzlich 5 **Verwaltungsstunden** à 60 Minuten, die **nicht** in ASV erfasst werden.
- **Eigenverantwortlicher Einsatz** nur im Umfang der durch das Schulamt budgetrelevant zugewiesenen Stunden (schulamtsweit durchschnittlich 10 Stunden je FöL). Die Anzahl der jeweiligen budgetrelevant zugewiesenen Stunden teilt das Schulamt der Schule mit. Das können bei einzelnen Förderlehrern mehr als 10, bei anderen wenigere als 10 Stunden sein.
- Die restlichen Stunden (UPZ minus Eigenverantwortliche Stunden): **Differenzierung** oder **Vorkurs**

#### **Eintragung**

- **Eigenverantwortlicher Einsatz:**
	- in der Regel: **Erfassung im Besonderen Unterricht:** Unterrichtsarten **a** und **f** In Ausnahmen: **Erfassung in der Matrix**, wenn Einsatz im Pflichtunterricht, z. B. differenzierter Sportunterricht / Schwimmunterricht als Basisportunterricht, "Individuelle Förderung" (IF) in Jahrgangsstufe 3 und 4 (Pflichtunterricht nach Stundentafel, wenn flexible Stunde als IF gewählt)

## • **Einsatz zur Differenzierung:**

**Erfassung unter "Anrechnungen, Pflege, Förderung ..."** im Datensatz der Lehrkraft (Schulreiter, zB. 7505GMS: Die verbleibenden Stunden neben dem eigenverantwortlichen Unterricht werden als Lehrerstundenart **ILF**-Stunden (indiv. Lernförderung (FöL)) eingetragen. Dabei werden **keine** Schüler zugeordnet, da sich die Gruppenzusammensetzung bei Differenzierungen in der Regel immer wieder ändert.

• **Einsatz im Vorkurs:** Eintragung im Lehrermodul (Anrechnungen) mit D\_VORKURS

## **10.2.2. Förderlehreranwärter/innen (FöLA)**

## <https://doku.asv.bayern.de/gms/lehrer/foerderlehreranwaerter>

• **Budgetrelevanz:**

Lehrerstunden und Unterricht sind bei FöLA niemals budgetrelevant: Der komplette Unterricht wird mit dem **Zusatzbedarfsgrund** (Abweichungsart) "**U\_N\_BUD**" gekennzeichnet.

• **Eigenverantwortlicher Einsatz:**

in der Regel: **Erfassung im Besonderen Unterricht:** Unterrichtsarten **a** und **f** In Ausnahmen: **Erfassung in der Matrix**, wenn Einsatz im Pflichtunterricht, z. B. differenzierter Sportunterricht / Schwimmunterricht als Basisportunterricht, "Flexible Förderung" in Jahrgangsstufe 3 und 4 (Pflichtunterricht nach Stundentafel)

• **Einsatz zur Differenzierung:**

**Erfassung unter "Anrechnungen, Pflege, Förderung ..."** im Datensatz der Lehrkraft (Schulreiter , zB. 7505GMS: Die verbleibenden Stunden neben dem eigenverantwortlichen Unterricht werden als (nicht budgetrelevante) Lehrerstundenart **ILF**-Stunden (indiv. Lernförderung (FöL)) eingetragen. Dabei werden **keine** Schüler zugeordnet, da sich die Gruppenzusammensetzung bei Differenzierungen in der Regel immer wieder ändert.

- **Einsatz im Vorkurs:** Eintragung im Lehrermodul mit **ILF**-Stundenart, (**nicht D\_VORKURS**, weil D\_VORKURS eine budgetrelevante Lehrerstundenart ist.
- Die Summe der ILF-Stunden und der Unterrichtsstunden muss der UPZ des FöLA entsprechen.

## **11. Datenprüfung**

## • **Grundsätzliches**

- nur UP-Prüfungen durchführen, *KEINE US-Prüfungen!*
- Solange Muss-Fehler bei den UP-Plausiprüfungen vorliegen, ist keine UP-Meldung möglich.
- Datenbereich *Klassen* vor dem Bereich *Schüler* prüfen, da Fehler in *Klassen* alle Schüler dieser Klasse betreffen.

#### • **[Aufruf und Durchführung](http://www.asv.bayern.de/wiki/gms/unterrichtssituation/datenpruefung#aufruf_und_durchfuehrung_der_datenpruefung)**

• Datei - Verwaltung – Datenprüfung 1. im Navigator Schule wählen 2. Datenbereich wählen. In folgenden Datenbereichen sollen UP- Prüfungen erfolgen: Schüler, Klassen, Schule Sinnvoll: Plausiprüfung im Bereich Lehrkräfte

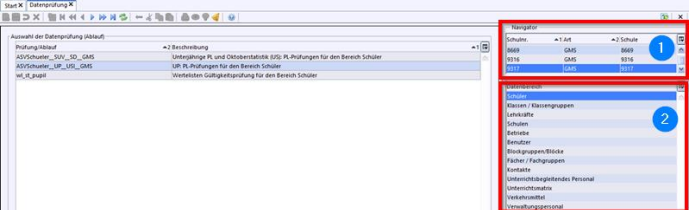

- Datenbereich Klassen: *alle Klassen* zur Prüfung auswählen Datenbereich Schüler: *alle Schüler* zur Prüfung auswählen Datenbereich Lehrkräfte: *alle Lehrkräfte* zur Prüfung auswählen
- UP-Prüfungen nacheinander auswählen und jeweils Prüfung starten

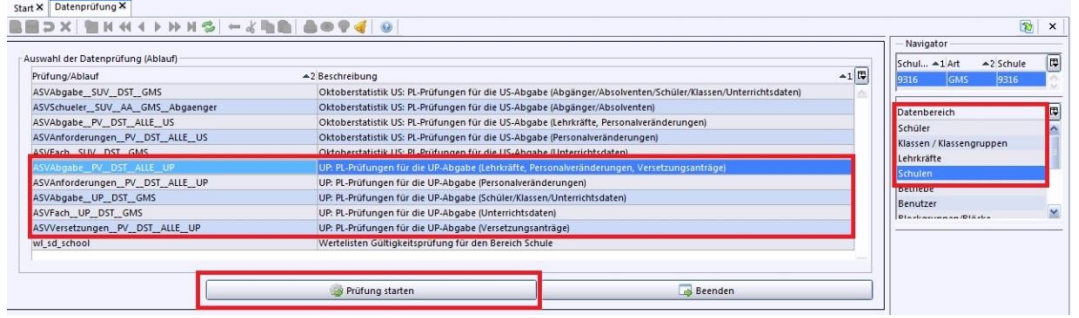

• Alle UP-Teilprüfungen im *Bereich Schulen* durchführen

## **12. Durchführung der UP-Meldung**

- **[Vorbereitung](http://www.asv.bayern.de/wiki/gms/unterrichtsplanung/lehrer_aus_asd#vorbereitung)**
	- [Daten abholen:](http://www.asv.bayern.de/wiki/gms/unterrichtsplanung/lehrer_aus_asd#daten_abholen)
		- **Planungsschuljahr, also 2023/24!** Datei – Verwaltung – ASD-Schnittstelle - Übermittlung aus ASD – Daten abholen
	- [Lehrerdaten aus ASD verwerfen](http://www.asv.bayern.de/wiki/gms/unterrichtsplanung/lehrer_aus_asd#lehrerdaten_aus_asd_abholen)**:** ACHTUNG: nach dem Abholen der Daten in das aktuelle **Schuljahr 2023/24 wechseln!** Datei – Verwaltung – ASD-Schnittstelle - Übermittlung

aus ASD – Lehrerdaten übernehmen

**Übernehmen Sie nur ganz offensichtliche Verbesserungen. Ansonsten klicken Sie auf die Schaltfläche** 

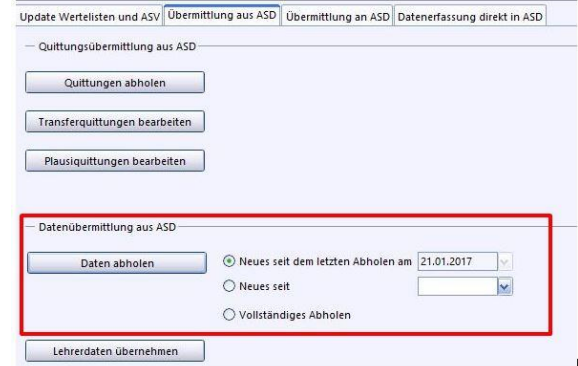

**"Änderungssatz verwerfen" (muss für jede Lehrkraft eigens erledigt werden)!**

Sollte sich ein Datensatz nicht verwerfen lassen. Haken bei "nur Unterschiede anzeigen" deaktivieren. → *Grundsätzlich gilt:*

*- "ASV-Wert" bezieht sich auf die Daten in unserem ASV-Bestand.*

*- Mit "ASD-Wert" sind die vorgeschlagenen Änderungen gemeint, sie beziehen sich auf den Datenbestand in ASD auf Seiten des Kultusministeriums. Diese Datei ist nicht immer aktuell gepflegt! Also Vorsicht bei der Übernahme! Im Zweifelsfall: Verwerfen!*

- Neue Schüler möglichst **noch nicht bei ASD anmelden**: Wir melden neue Schüler erst vor der US im Herbst an ASD an. Im Rahmen der UP ist dies nicht mehr nötig! Die Anmeldung erfolgt besser im Herbst kurz vor der US, wenn die Schüler tatsächlich an der Schule sind. Dadurch werden Dubletten und "Schülerklau" durch andere Schulen vermieden.
- **[UP-Übermittlung](http://www.asv.bayern.de/wiki/gms/unterrichtsplanung/lehrer_aus_asd#up-uebermittlung)**
	- **Planungsschuljahr 2024/25!**
	- Datei Verwaltung ASD-Schnittstelle Übermittlung an ASD Unterrichtsplanung.
	- Bemerkungsfenster erscheint. Hier bitte das Datum und den Namen des Übermittlers (Rektor) angeben.

Klick auf OK: Übermittlung startet.

- Bei Plausi-Fehler: Bereinigen und erneuter Übermittlungsversuch
- keine Plausi-Fehler: Datenübermittlung erfolgreich
- Nach einigen Minuten im Reiter "Übermittlung aus ASD" "Quittungen abholen":

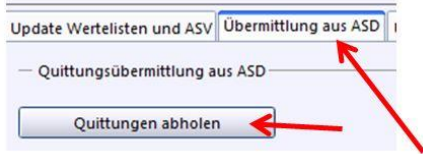

• Beachten Sie: Bei der UP wird keine Abgabe erklärt! Der Übermittlungsvorgang kann bei Bedarf in der gesamten Planungsphase erneut angestoßen werden.

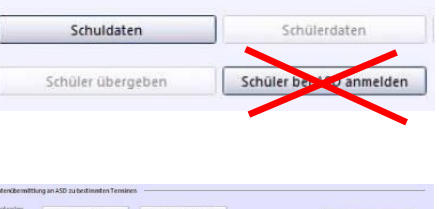

- Datenübermittlung an ASD bei Bedarf

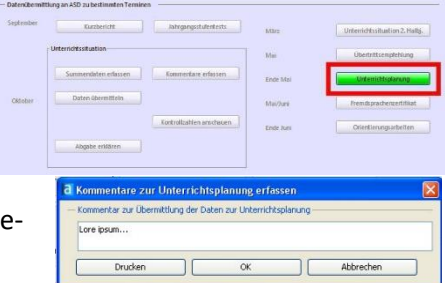